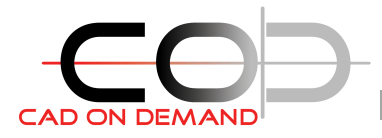

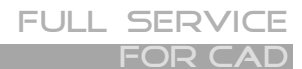

**CAD on demand GmbH** Kurt-Schumacher-Str. 28 66130 Saarbrücken

Tel: +49(0)681/988 388 93 Fax: +49(0)681/989 28 50 kontakt@cad-od.de

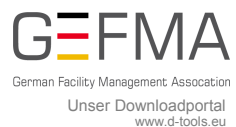

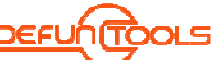

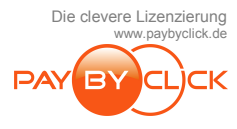

# **VL-Editor:**

#### **1. Starten**

in der AutoCAD-Befehlszeile den Befehl: **VLIDE** eingeben

**2. Fenster im VL-Editor (die Wichtigsten)**

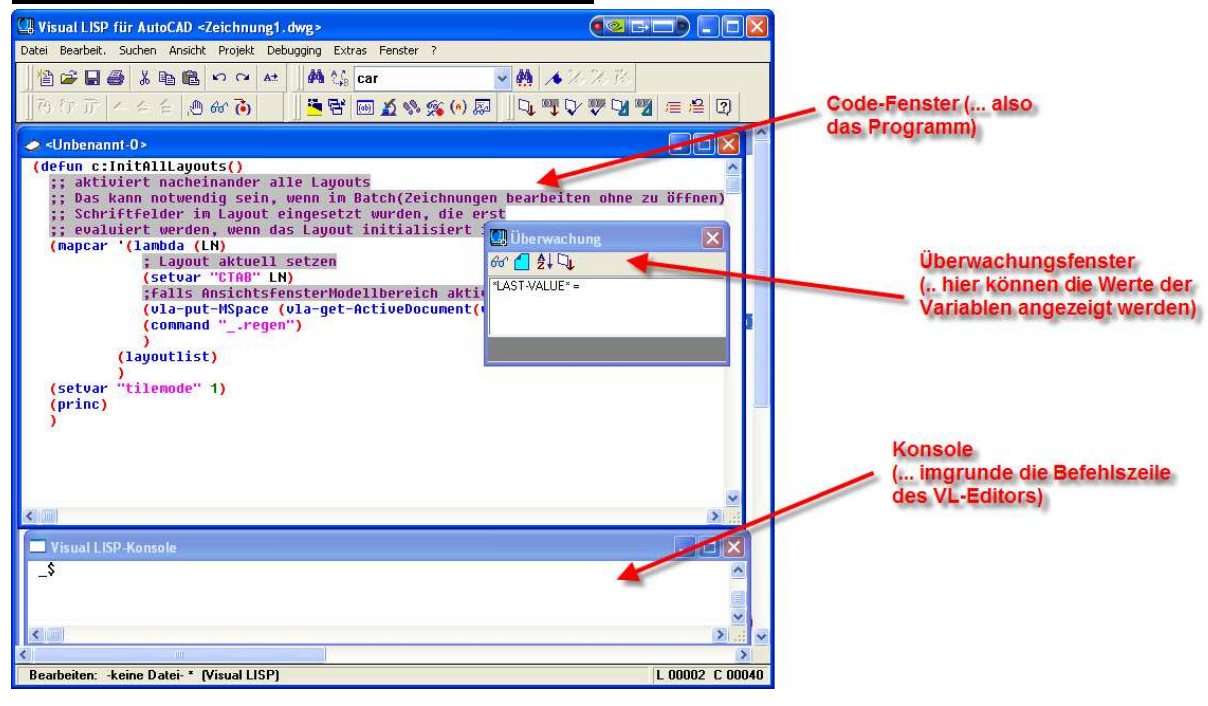

# **3. Grundeinstellungen**

Im Menü [Debugging] Haken setzen [Bei Fehler unterbrechen]

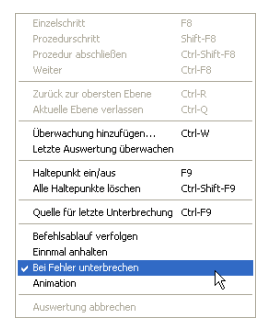

Internet: http://www.cad-od.de

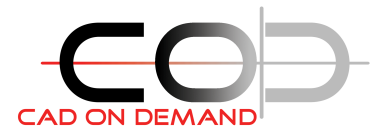

### **4. Die wichtigsten Werkzeugkästen**

Lesezeichen setzen .. damit man im Code von Lesezeichen zu Lesezeichen springen kann. Aber beim Springen werden ab und an mal Lesezeichen gelöscht .. warum auch immer? (nobody is perfect ;-)

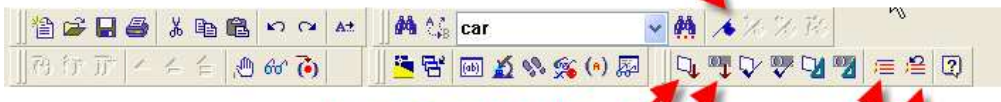

aktives Fenster laden (.. man brauch kein appload laden)

lädt nur den markierten Bereich (.. also auch Teilbereiche)

> markierten Bereich auskommentieren markierten Bereich, Kommentare entferner

### **5. die wichtigsten Tastenkürzel (beim Programmieren)**

- [F1] Öffnet die Hilfe
- [F2] Speichern
- [F9] Setzt einen Haltepunkt oder schaltet einen Haltepunkt aus
- [Strg] + [(] Cursor springt zur öffnenden Klammer
- [Strg] + [)] Cursor springt zur schließenden Klammer
- [Shift] + [Strg] + [(] Markierung bis zur öffnenden Klammer
- [Shift] + [Strg] + [)] Markierung bis zur schließenden Klammer

## **6. die wichtigsten Tastenkürzel (beim Debuggen)**

[F8] setzt die Programmausführung bis zur nächsten Anweisung fort (Einzelschritt)

[Shift] + [Strg] + [F8] setzt die Ausführung bis zum Ende der aktiven Subroutine fort

[Strg] + [F8] setzt die Ausführung bis zum Ende fort

An Haltepunkten stoppt das Programm

Bei Programmfehler

[Strg] + [9] Im falle eines Fehlers, wird der Bereich markiert, der den Fehler verursacht hat.

**情感日母 Xhi A x x M X car** ▼商人名次路 bei einem Fehler, kann die Programmausführung andgültig

#### Holger Brischke